# **Trasferire il database pazienti da InBody a Lookin'Body120**

## **Modelli InBody270, InBody370S, InBody570 e InBody770**

- 1) Accedere al menu Amministratore di InBody (pw di default 0000)
- 2) Inserire una memoria USB (4GB, FAT type) nella porta USB HOST dell'InBody
- 3) Selezionare l'opzione "**07. Esportare i dati in Excel**"

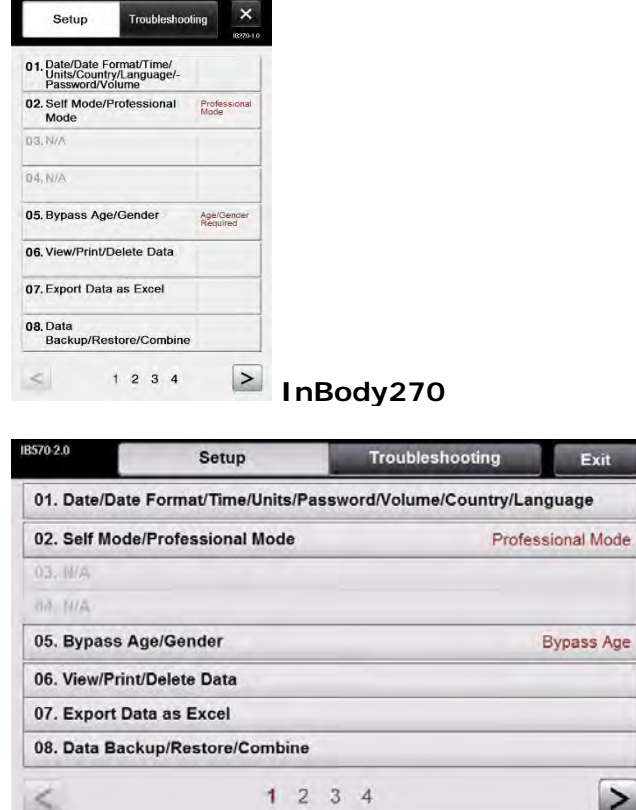

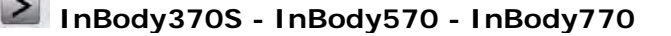

4a) Premere il tasto "**Esporta Tutti**" per esportare tutti i dati presenti nel database

oppure

- 4b) Premere il tasto "**Seleziona**", selezionare i dati che si intende esportare e premere il tasto "**Fatto**"
- 5) Premere il tasto "**Avvio**"

*Attendere il completamento dell'esportazione*

- 6) Al termine dell'operazione viene riprodotto un suono
- 7) Uscire dal menu Amministratore di InBody
- N.B. l'archivio dei dati è memorizzato nella cartella "**inbody\lookinbody**" della memoria USB
- 8) Rimuovere la memoria USB dall'InBody ed inserirla in una porta USB del PC
- 9) Avviare il software Lookin'Body120
- C Lookin'Body120 Impost  $\overline{\mathbf{r}}$   $\mathbf{r}$   $\mathbf{r}$   $\mathbf{r}$ ◆ Seleziona Soggetto **C** Seleziona Test Gestisci i Risultati Ricerca per Nome o ID Stampa E-mail Modifica Cerca Elenca Tutti InBody<br>Test Ricerca con Data Test InBody  $\sim$ Registra<br>Nuovo  $\overline{\phantom{a}}$ Cerca 1 Paziente(i) Nome ascendente © Guida Utente Altezza<br>(cm) Età Genere Info membro. Rapporto di Salute Nome  $\mathsf{ID}$ Per prima cosa selezionare un  $\qquad \qquad \blacksquare$ soggetto. Selezionare "Test" o "Gestione dei<br>Risultati" in alto dopo la selezione.  $\langle \rangle$ Disconnesso Risoluzione dei problemi Ver.LB120.3.1.1.1.
- 10) Accedere al menu "**Impostazioni**"

11) Selezionare l'opzione "**08. Importazione dei Dati**"

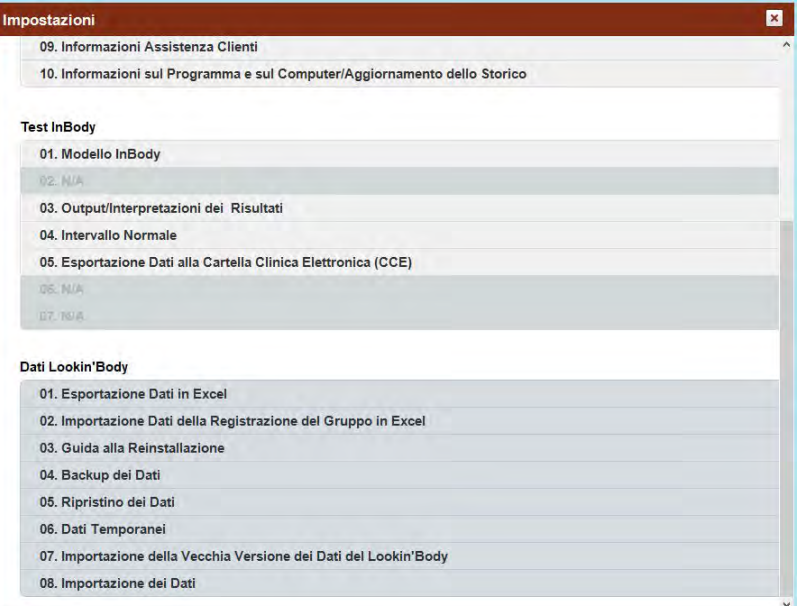

12) Premere il tasto "**Importazione dei Dati**"

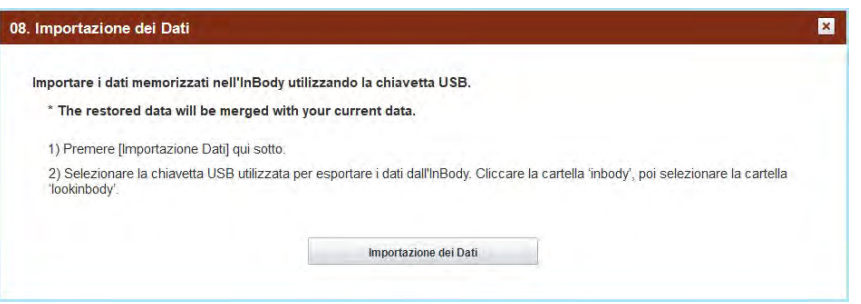

13) Selezionare la cartella "**inbody\lookinbody**" della memoria USB e premere il tasto "**OK**"

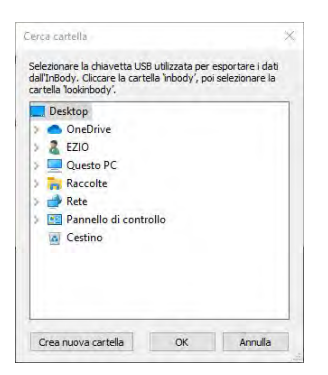

*Attendere il completamento dell'importazione*

- N.B. i dati importati sono identificati con l'ID del paziente memorizzato su InBody
- 14) Ritornare al menu principale del programma

## **Modello InBody370**

- 1) Inserire una memoria USB (4GB, FAT type) nella porta USB HOST dell'InBody
- 2) Premere il tasto "**Data**" dell'InBody

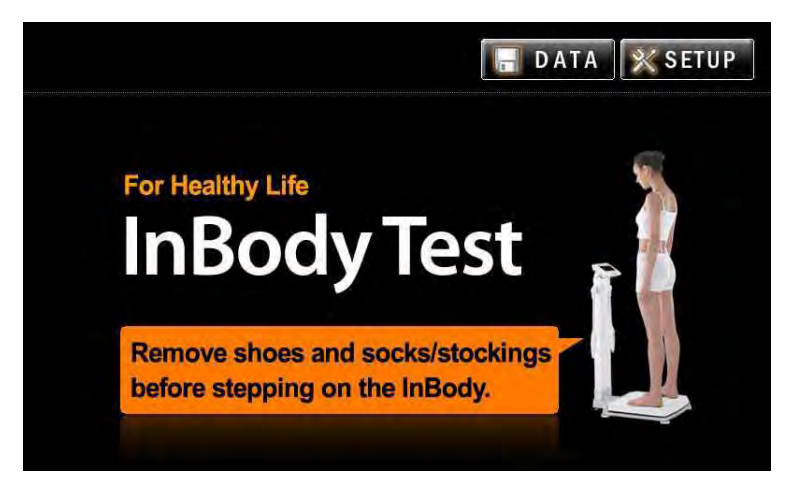

3) Selezionare i dati che si desidera esportare e premere il tasto "**Copia**"

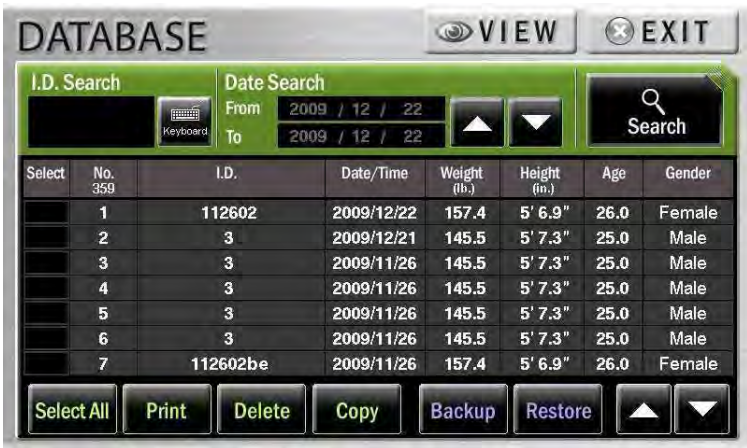

*Attendere il completamento dell'esportazione*

- 4) Al termine dell'operazione viene riprodotto un suono
- 5) Uscire dal menu Amministratore di InBody
- N.B. l'archivio dei dati è memorizzato nella cartella "**inbody\lookinbody**" della memoria USB
- 6) Rimuovere la memoria USB dall'InBody ed inserirla in una porta USB del PC
- 7) Avviare il software Lookin'Body120

## 8) Accedere al menu "**Impostazioni**"

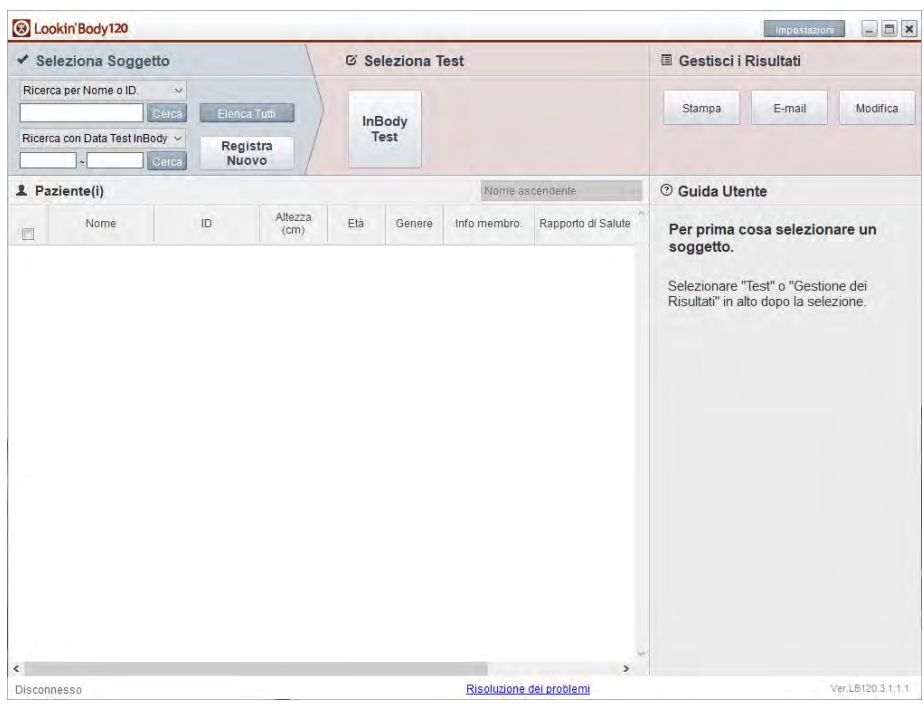

9) Selezionare l'opzione "**08. Importazione dei Dati**"

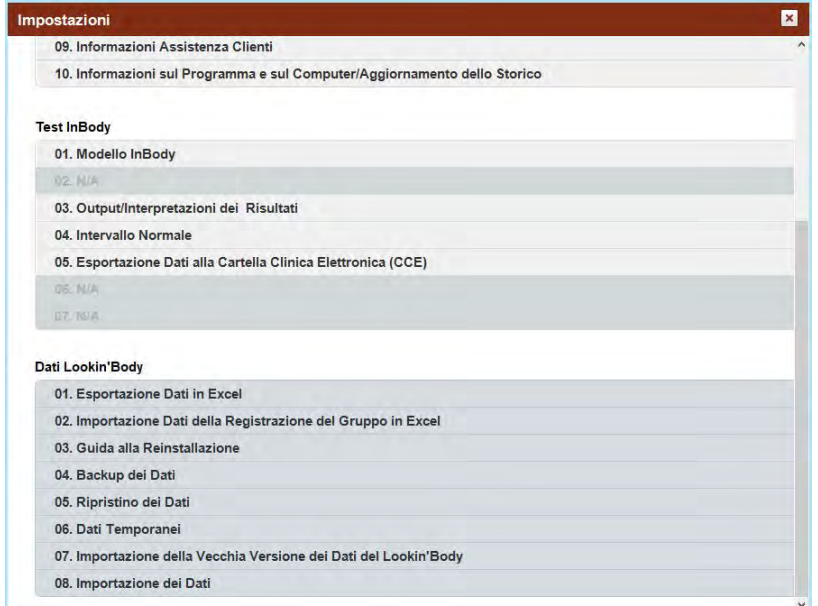

10) Premere il tasto "**Importazione dei Dati**"

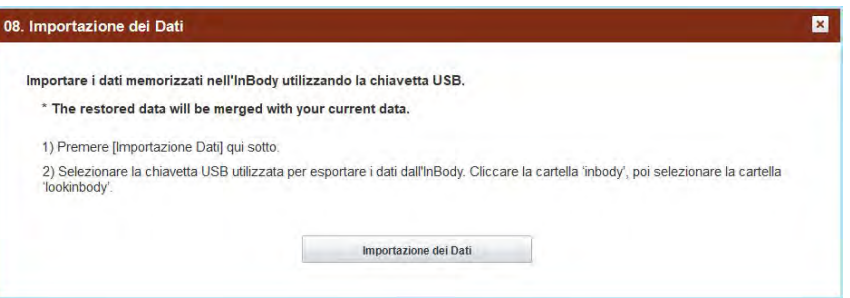

11) Selezionare la cartella "**inbody\lookinbody**" della memoria USB e premere il tasto "**OK**"

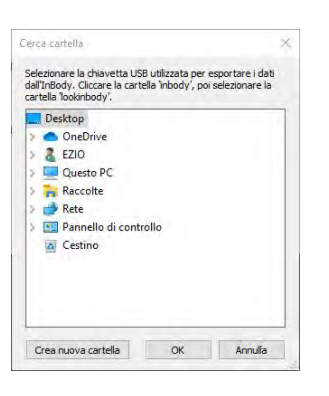

*Attendere il completamento dell'importazione*

- N.B. i dati importati sono identificati con l'ID del paziente memorizzato su InBody
- 12) Ritornare al menu principale del programma

#### **Modello InBodyS10**

- 1) Inserire una memoria USB (4GB, FAT type) nella porta USB HOST dell'InBody
- 2) Premere il tasto "**DB**" dell'InBody

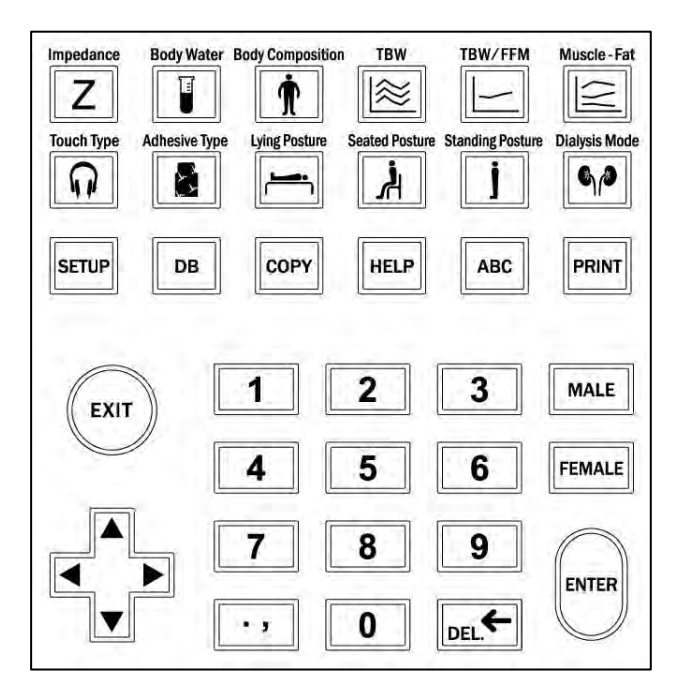

3) Selezionare i dati che si desidera esportare e premere il tasto "**Copia**"

| I.D. Search<br><b>TELEVISION</b><br>Keyboard |                |          | <b>Date Search</b><br>From<br>2009<br>22<br>12<br>T <sub>0</sub><br>2009<br>12<br>22 |            |            |                 | Search          |        |        |
|----------------------------------------------|----------------|----------|--------------------------------------------------------------------------------------|------------|------------|-----------------|-----------------|--------|--------|
| <b>Select</b>                                | No.<br>359     |          | I.D.                                                                                 |            | Date/Time  | Weight<br>(1b.) | Height<br>(in.) | Age    | Gender |
|                                              | п              |          | 112602                                                                               |            | 2009/12/22 | 157.4           | 5'6.9''         | 26.0   | Female |
|                                              | $\overline{2}$ |          | я                                                                                    |            | 2009/12/21 | 145.5           | 5'73''          | 25.0   | Male   |
|                                              | 3              |          | 3                                                                                    |            | 2009/11/26 | 145.5           | 5'7.3''         | 25.0   | Male   |
|                                              | 4              |          | з                                                                                    |            | 2009/11/26 | 145.5           | 5'7.3''         | 25.0   | Male   |
|                                              | 5              |          | 3                                                                                    |            | 2009/11/26 | 145.5           | 5'7.3"          | 25.0   | Male   |
|                                              | 6              | s        |                                                                                      | 2009/11/26 | 145.5      | 5'7.3''         | 25.0            | Male   |        |
|                                              | 7              | 112602be |                                                                                      | 2009/11/26 | 157.4      | 5'69''          | 26.0            | Female |        |

*Attendere il completamento dell'esportazione*

- 4) Al termine dell'operazione viene riprodotto un suono
- 5) Uscire dal menu Amministratore di InBody
- N.B. l'archivio dei dati è memorizzato nella cartella "**inbody\lookinbody**" della memoria USB
- 6) Rimuovere la memoria USB dall'InBody ed inserirla in una porta USB del PC
- 7) Avviare il software Lookin'Body120

#### 8) Accedere al menu "**Impostazioni**"

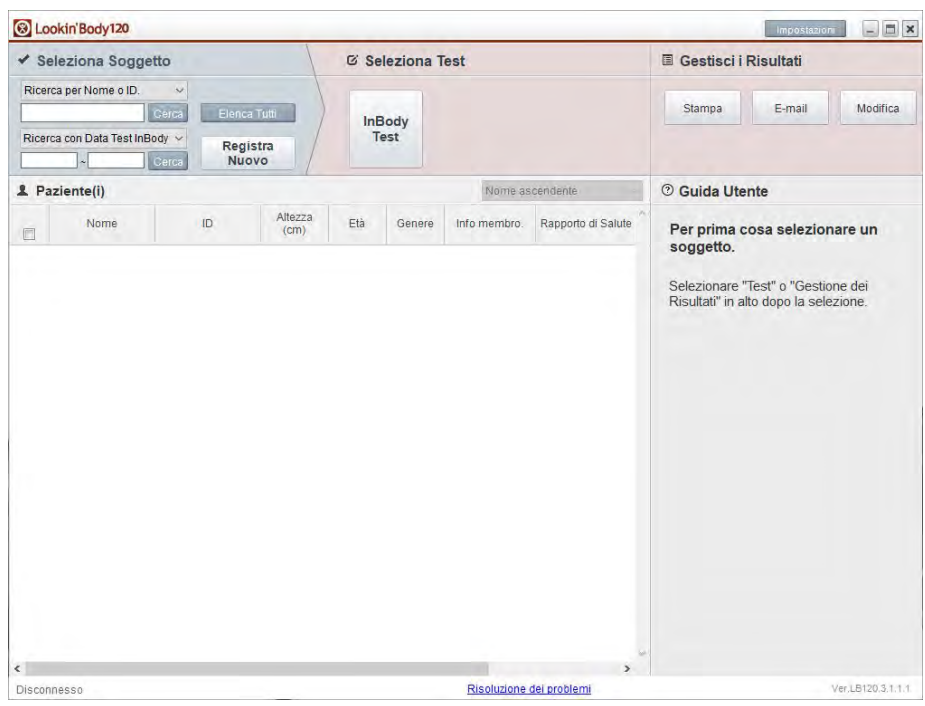

9) Selezionare l'opzione "**08. Importazione dei Dati**"

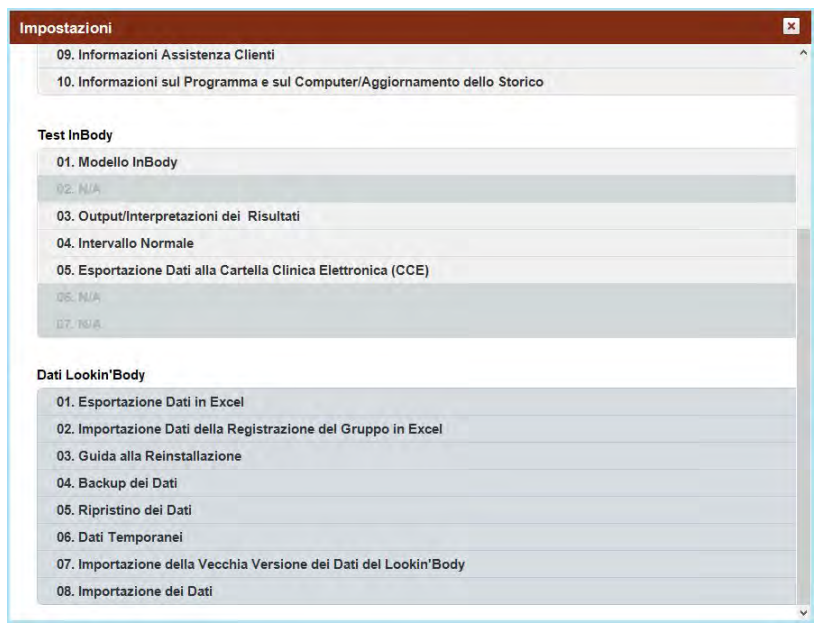

10) Premere il tasto "**Importazione dei Dati**"

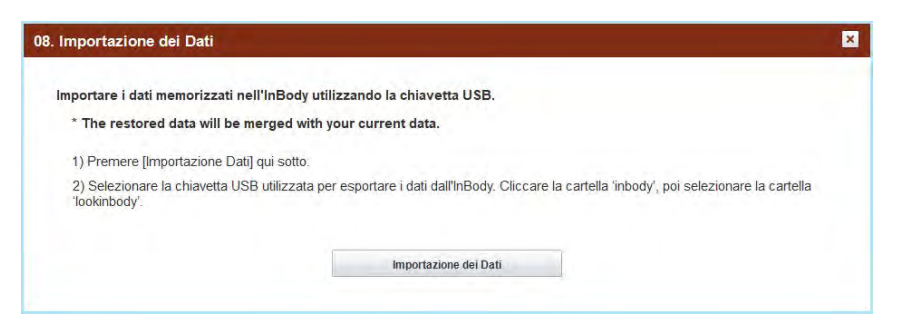

11) Selezionare la cartella "**inbody\lookinbody**" della memoria USB e premere il tasto "**OK**"

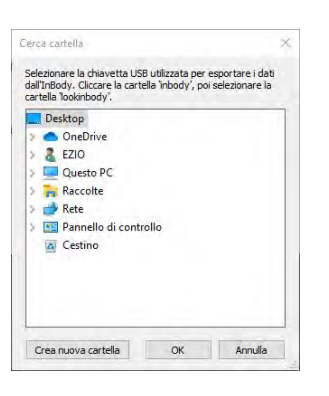

*Attendere il completamento dell'importazione*

- N.B. i dati importati sono identificati con l'ID del paziente memorizzato su InBody
- 12) Ritornare al menu principale del programma